# 独自機能 (Z690 シリーズ)

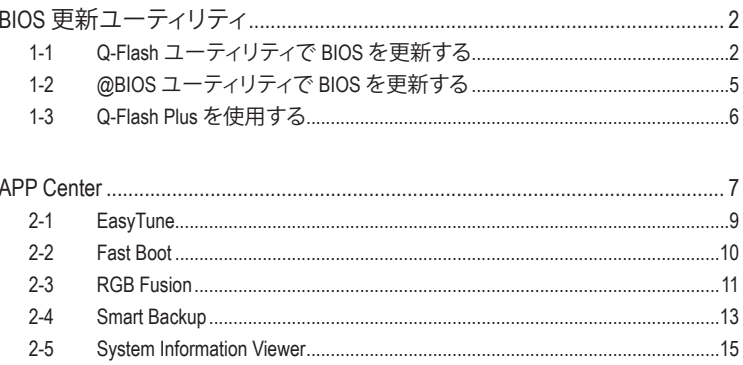

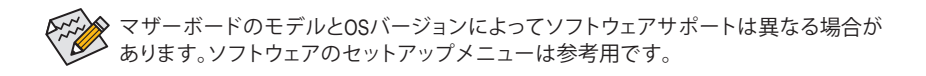

# <span id="page-1-0"></span>**BIOS 更新ユーティリティ**

GIGABYTE マザーボードには、Q-Flash™ と @BIOS™ の 2つの独自のBIOS更新方法がありま す。GIGABYTE Q-Flash と @BIOS は使いやすく、MSDOS モードに入らずに BIOS を更新すること ができます。さらに、このマザーボードは DualBIOS™ 設計を採用し、Q-Flash Plus をサポートして おり、お使いのコンピュータの安全性と安定性のために複数の保護を提供します。

#### **DualBIOS™とは ?**

デュアル BIOS をサポートするマザーボードには、メイン BIOS とバックアップ BIOS の 2 つの BIOS が搭載されています。通常、システムはメイン BIOS で作動します。ただし、メイン BIOS が 破損または損傷すると、バックアップ BIOS が次のシステム起動を引き継ぎ、通常にシステム操 作を確保します。

#### **Q-Flash Plusとは ?**

Q-Flash Plusでは、システムの電源が切れているとき(S5シャットダウン状態)にBIOSを更新する ことができます。最新の BIOS を USBメモリに保存して専用ポートに接続すると、Q-Flash Plus ボ タンを押すだけで自動的に BIOS を更新できます。

#### **Q-Flash™とは ?**

Q-Flashがあれば、MS-DOSやWindowのようなオペレーティングシステムに入らずにBIOSシステム を更新できます。BIOS に組み込まれた Q-Flash ツールにより、複雑な BIOS フラッシングプロセ スを踏むといった煩わしさから開放されます。

#### **@BIOS™とは ?**

@BIOS により、Windows 環境に入っている間にシステムBIOSを更新することができます。@BIOS は一番近い @BIOS サーバーサイトから最新の @BIOS ファイルをダウンロードし、BIOS を更新 します。

# **1-1 Q-Flash ユーティリティで BIOS を更新する**

#### **A. 始める前に**

- 1. GIGABYTE の Web サイトから、マザーボードモデルに一致する最新の圧縮された BIOS 更新 ファイルをダウンロードします。
- 2. ファイルを抽出し、新しいBIOS (Z690AORUSMASTER.F1など)をお使いのUSBフラッシュメモリ またはUSBハードドライブに保存します。注:USB フラッシュドライブまたはハードドライブ は、FAT32/16/12 ファイルシステムを使用する必要があります。
- 3. システムを再起動します。POST の間、<End> キーを押して Q-Flash に入ります。注:POST時 に <End> キーを押すか、BIOS Setup画面で**Q-Flash** アイコンをクリック(または<F8>キー)して Q-Flashにアクセスできます。ただし、BIOS更新ファイルがRAID/AHCIモードのハードドライブ または独立したSATAコントローラーに接続されたハードドライブに保存された場合、POST の間に<End>キーを使用してQ-Flashにアクセスします。

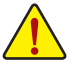

BIOSの更新は危険性を含んでいるため、注意して行ってください。BIOS の不適切な更 新は、システムの誤動作の原因となります。

|                                                      |                                                                                                    |  | <b>ADVANCED MODE</b>                                                                                                    |                                       |              |                                                                                                    | 04/23/2020 17:43                                  |                   |
|------------------------------------------------------|----------------------------------------------------------------------------------------------------|--|----------------------------------------------------------------------------------------------------|---------------------------------------|--------------|----------------------------------------------------------------------------------------------------|---------------------------------------------------|-------------------|
| <b>ADRUS</b>                                         | Favorites (F11)<br>Tweaker<br>Model Name<br><b>BIOS Version</b><br><b>BIOS Date</b><br>BIOS ID<br>Processor Type<br>Processor CPUID<br>Processor Spred<br>Processor Clock<br><b>Installed Memory</b><br><b>LANMAC Address</b><br><b>Access Level</b><br>System Language |  | Save & Exit<br>System Info.<br>Settings<br>Boot<br>E1<br>04/23/2020<br>8ACMLV33<br>AMD Eng Sample: 100-000000146-40 42/35 Y<br>00860F01<br>100.23MHz<br>3508.26MHz<br>4096MB<br>B42E993DF6A4<br>Administrator |                                       |              | CPU<br><b>RCLK</b><br>Frequency<br><b>99.78MHz</b><br>4191.16MHz<br>Temperature<br>Voltage<br>1.128V<br>51.0 °C<br>Memory |                                                   |                   |
|                                                      |                                                                                                    |  |                                                                                                    |                                       |              |                                                                                                    | Frequency<br>2128.64MHz<br>Ch A/B Volt<br>1.224 V | Size<br>4096MB    |
| <b>SystemDate</b><br><b>System Time</b><br>· Q-Flash | · Plug in Devices Info                                                                                                    |  |                                                                                                    | 04 / 23 / 2020 ]<br>Thu<br>[17:43:01] |              |                                                                                                    | Voltage<br>$+5V$<br>5.040 V                       | $+12V$<br>12.168V |
|                                                      | <b>Option Description</b><br>Choose the system default language                                                                                                    |  |                                                                                                    |                                       | $Heb$ $(F1)$ | Easy Mode (F2)                                                                                                    | Smart Fan 6 (F6)                                  | O-Flash (F8)      |

**Q-Flash** を選択してQ-Flash にアクセスできます。

#### **B. BIOS を更新する**

無英譯BIOSを更新しているとき、BIOSファイルを保存する場所を選択します。次の手順は、BIOS ファイルをUSBフラッシュドライブに保存していることを前提としています。

ステップ 1:

1. BIOSファイルを含むUSBフラッシュドライブをコンピュータに挿入します。Q-Flashのメイン画 面で、**Update BIOS** を選択してください。

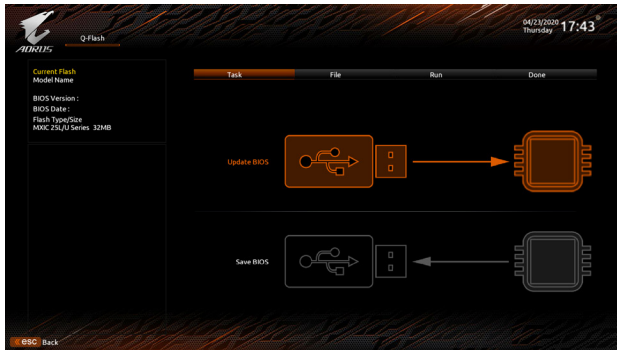

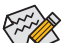

- **Save BIOS** オプションにより、現在の BIOS ファイルを保存することができます。
- Q-Flash は FAT32/16/12 ファイルシステムを使用して、USB フラッシュメモリまたは ハードドライブのみをサポートします。
- BIOS 更新ファイルが RAID/AHCI モードのハードドライブ、または独立したSATA コントローラーに接続されたハードドライブに保存されている場合、POST 中に <End> キーを使用して Q-Flash にアクセスします。
- 2. BIOS 更新ファイルを選択します。

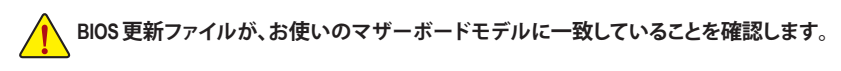

ステップ 2:

画面は、USBフラッシュドライブからBIOSファイルを読み込んでいる状況を示しています。**Fast またはIntact**を選択して、BIOS更新を開始します。その後、画面に更新プロセスが表示されます。

- **BIOSアップデートの完全性を確保するために、システムは自動的にシャットダウンし て再起動します。その後、Q-Flash で BIOS の更新処理を開始します。**
	- **システムが BIOS を読み込み/更新を行っているとき、システムをオフにしたり再起 動したりしないでください。**
	- **システムがBIOSを更新しているとき、USBフラッシュドライブまたはハードドライブ を取り外さないでください。**

ステップ 3:

更新処理が完了後、システムは再起動します。

ステップ 4:

POST中に、<Delete>キーを押してBIOSセットアップに入ります。**Save&Exit**画面で**LoadOptimized Defaults**を選択し、<Enter>を押してBIOSデフォルトをロードします。BIOSが更新されるとシステム はすべての周辺装置を再検出するため、BIOS デフォルトを再ロードすることをお勧めします。

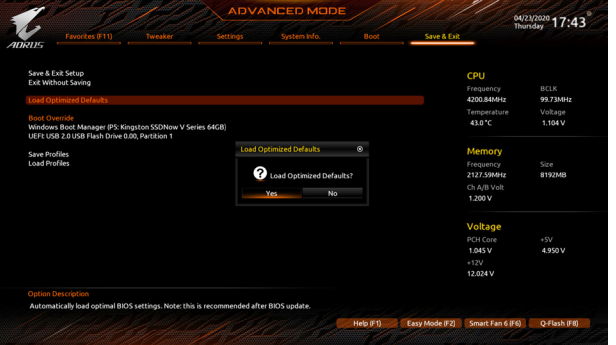

**Yes** を選択してBIOSデフォルトをロードします

ステップ 5:

**Save & Exit Setup** を選択し、<Enter>を押します。**Yes** を選択してCMOSに設定を保存し、BIOSセッ トアップを終了します。システムの再起動後に手順が完了します。

# <span id="page-4-0"></span>**1-2 @BIOS ユーティリティで BIOS を更新する**

# **A. 始める前に**

- 1. Windowsで、すべてのアプリケーションとTSR (メモリ常駐型)プログラムを閉じます。これに より、BIOS 更新を実行しているとき、予期せ ぬエラーを防ぎます。
- 2. BIOS がインターネット経由で更新される場 合、インターネット接続が安定しており、イ ンターネット接続が中断されないことを確 認してください (たとえば、停電やインター ネットのスイッチオフを避ける)。そうしない と、BIOS が破損したり、システムが起動でき ないといった結果を招きます。
- 3. 不適切な BIOS 更新に起因する BIOS 損傷 またはシステム障害はGIGABYTE 製品の保 証の対象外です。

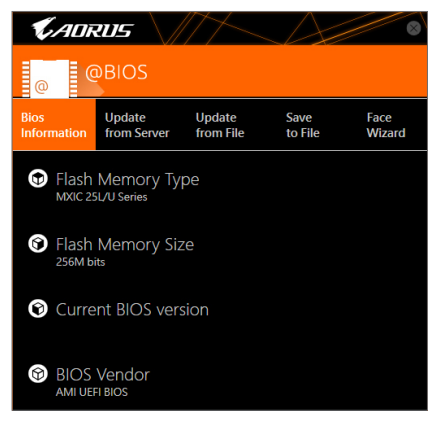

# **B. @BIOSを使用する**

**1. インターネット更新機能を使用して BIOS を更新する:**

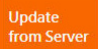

**Update from Server** をクリックし、一番近い @ BIOS サーバーを選択して、お使い のマザーボードモデルに一致するBIOSファイルをダウンロードします。オンス クリーンの指示に従って完了してください。

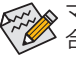

マザーボードの BIOS 更新ファイルが @BIOS サーバーサイトに存在しない場 合、GIGABYTE の Web サイトから BIOS 更新ファイルを手動でダウンロードし、以下 の「インターネット更新機能を使用してBIOSを更新する」の指示に従ってください。

**2. インターネット更新機能を使用せずに BIOS を更新する:**

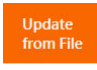

**Update from File** をクリックし、インターネットからまたは他のソースを通して取 得した BIOS 更新ファイルの保存場所を選択します。オンスクリーンの指示に 従って完了してください。

**3. 現在の BIOS をファイルに保存:**

to File

**Save to File** をクリックして、現在の BIOS ファイルを保存します。

# **4. 起動ロゴの変更**

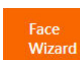

フェイスウィザードで **Upload new image** をクリックすると、起動ロゴを自分独 自の写真に変更して個人用起動画面を作成することができます。現在使用中 の起動ロゴを保存するには、**Backup current image (現在の画像のバックアップ)** をクリックします。

サポートする画像形式は jpg、bmp、および gif などです。

# **C. BIOS を更新した後**

BIOS を更新した後、システムを再起動してください。

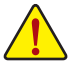

• 更新する BIOS ファイルがお使いのマザーボードモデルに一致していることを確 認します。間違った BIOS ファイルで BIOS を更新すると、システムは起動しません。 • BIOS 更新処理時にシステムの電源をオフにしたり、電源を抜かないでください。さ もないと BIOS が破損し、システムが起動しない恐れがあります。

# <span id="page-5-0"></span>**1-3 Q-Flash Plus を使用する**

# **A. 始める前に**

- 1. GIGABYTE の Web サイトから、マザーボードモデルに一致する最新の圧縮された BIOS 更新 ファイルをダウンロードします。
- 2. ダウンロードした BIOS ファイルを解凍し、USB フラッシュドライブに保存して、名前を **GIGABYTE.bin** に変更します。(注:USB フラッシュドライブは、FAT32 ファイルシステムを使用 する必要があります。)
- 3. 電源ケーブルを 12V 補助電源コネクター(2つある場合はどちらか一方に接続)とメイン電 源コネクターに接続します。
- 4. USBフラッシュドライブを背面パネルの Q-Flash Plus ポートに接続する前に、電源ユニットの 主電源をオンにしてください。

# **B. Q-Flash Plus の使用**

Q-Flash Plus ボタンを押すと、システムは自動的にQ-Flash Plus ポートの USB フラッシュドライブ のBIOSファイルを検索して一致させます。QFLEDと背面パネルのQ-Flash Plus ボタンは、BIOS マ ッチングおよび更新プロセス中に点滅します。6 ~ 8 分間待機し、BIOS 更新が完了すると、LED は点滅を停止します。

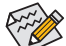

- BIOS を手動で更新する場合は、まずシステムがオフになっていることを確認して ください(S5シャットダウン状態)。
	- マザーボードにBIOSスイッチとSBスイッチがある場合は、それらをデフォルト設 定に戻してから実行してください。(BIOS スイッチのデフォルト設定:メイン BIOS からの起動、SB スイッチのデフォルト設定:デュアル BIOS 有効)
	- DualBIOS™を搭載したマザーボードでは、メインBIOSの更新が終わった後、システ ムが再起動した後にバックアップBIOSが更新されます。完了後、システムが再起動 し、通常動作の場合、メイン BIOS から起動します。

# <span id="page-6-0"></span>**APP Center**

GIGABYTE App Center により、豊富な GIGABYTE アプリにアクセスしやすくなり、GIGABYTE マザーボード を最大限利用できるようになります(注) 。シンプルで統一されたインターフェイスを用いたGIGABYTEApp Centerにより、お使いのシステムにインストールされたすべてのGIGABYTEアプリを簡単に起動し、オンラ インで関連アップデートを確認するとともに、アプリ、ドライバ、およびBIOSをダウンロードできます。

#### **ドライバのインストール**

オペレーティング・システムをインストールした後、APP Center 経由でドライバと GIGABYTE アプリケー ションをダウンロードしてインストールするかどうかを尋ねる、ダイアログボックスがデスクトップの右 下隅に表示されます。**Install**をクリックしてインストールを続行します。(BIOS設定画面で、**Settings\IO Ports\APP Center Download & Install Configuration\APP Center Download & Install** が**有効**に設定されている ことを確認してください。)

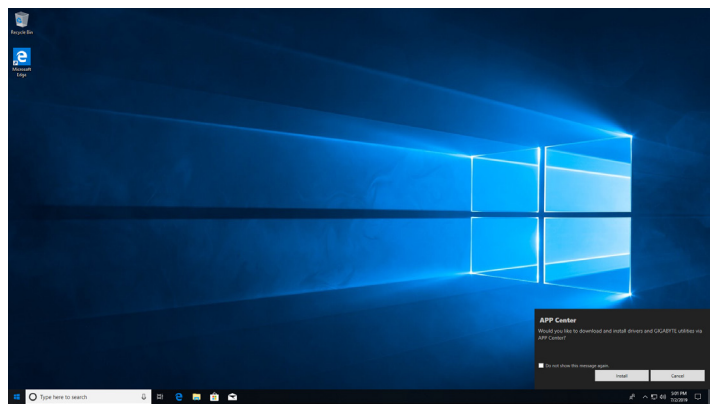

EndUser LicenseAgreement (使用許諾契約書)ダイアログボックスが表示されたら、<Accept (同意する)>を押 して APP Center をインストールします。APP Center 画面で、インストールしたいドライバとアプリケーショ ンを選択して**Install**をクリックしてください。

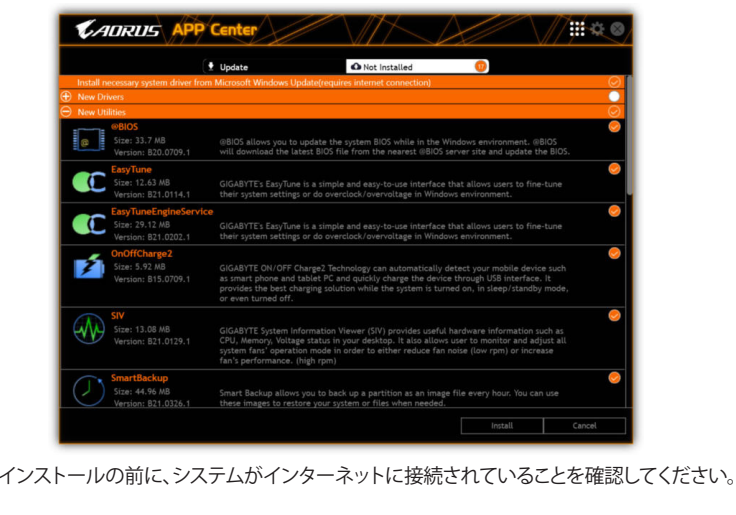

(注) App Center で使用可能なアプリケーションは、マザーボードのモデルによって異なりま す。各アプリケーションのサポート機能もマザーボードのモデルによって異なります。

# **APP Center の実行**

デスクトップモードで、通知画面の App Center アイコン は をクリックして App Center ユーティリ ティを起動します(図1)。メインメニューでは、実行するアプリを選択したり、**LiveUpdate**をクリッ クしてアプリをオンラインで更新できます。

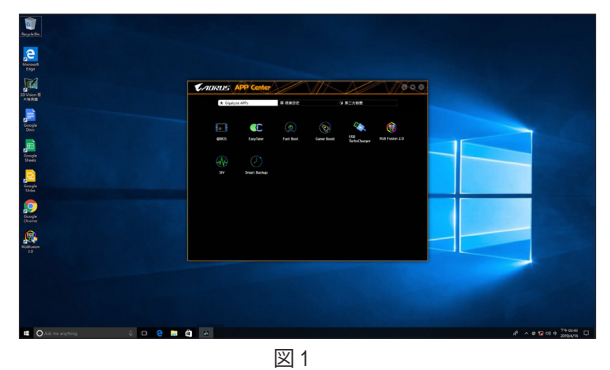

App Center が閉じている場合は、スタートメニューで Launch App Center をクリックすると再起動 できます(図 2)。

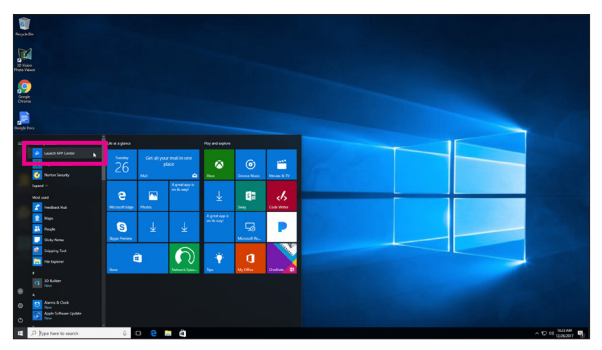

図 2

# <span id="page-8-0"></span>**2-1 EasyTune**

GIGABYTE の EasyTune はシンプルな使いやすいインターフェイスで、Windows 環境でシステム 設定の微調整やオーバークロック/過電圧が行えます。

# **EasyTune のインターフェイス**

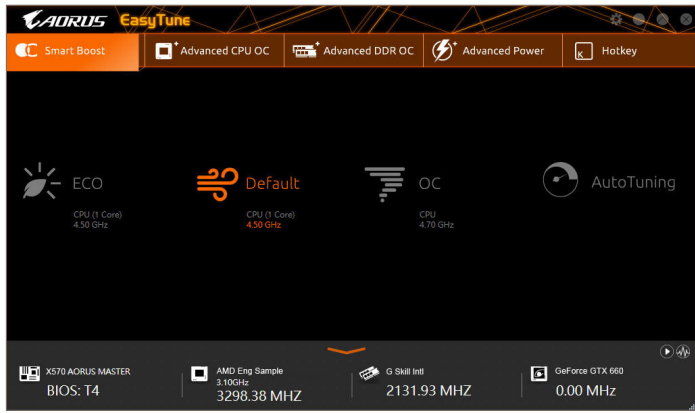

# **タブ情報**

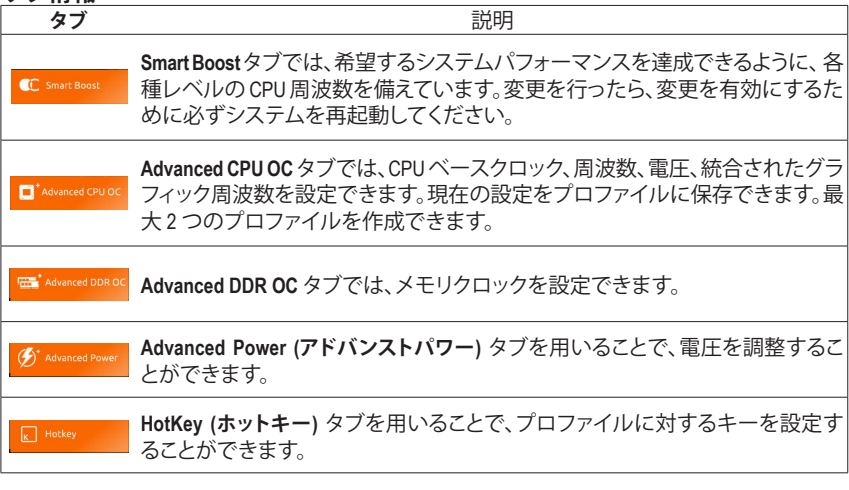

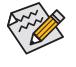

EasyTune で利用可能な機能は、マザーボードモデルおよび CPUによって異なります。 淡色表示になったエリアは、アイテムが設定できないか、機能のサポートされていな いことを示しています。

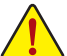

オーバークロック/過電圧を間違って実行すると CPU、チップセット、またはメモリなど のハードウェアコンポーネントが損傷し、これらのコンポーネントの耐用年数が短く なる原因となります。オーバークロック/過電圧を実行する前に、EasyTune の各機能を 完全に理解していることを確認してください。そうでないと、システムが不安定になっ たり、その他の予期せぬ結果が発生する可能性があります。

# <span id="page-9-0"></span>**2-2 Fast Boot**

シンプルなGIGABYTE Fast Bootインターフェイスを介して、オペレーティングシステムにある**Fast Boot** 設定または **Next Boot After AC Power Loss** 設定を有効にしたり、変更することができます。

**Fast Boot インターフェイス**

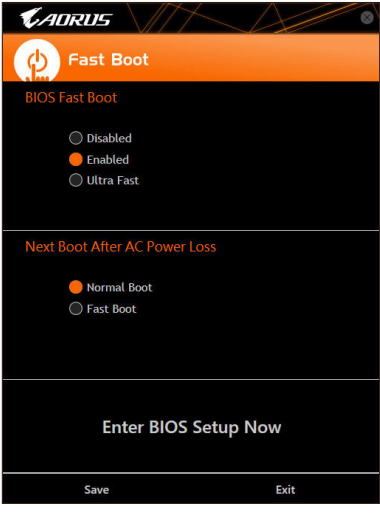

**Fast Boot を使用する**

• **BIOS Fast Boot:**

このオプションは、BIOS のセットアップにある**Fast Boot** オプション(注) と同じです。OS の起動 時間を短縮する高速ブート機能を有効または無効にすることができます。

• **Next Boot After AC Power Loss** このオプションは、BIOS セットアップにある **Next Boot After AC Power Loss** オプション(注) と同 じです。AC 電源喪失が返されたときにシステム起動モードを選択できるようになります。(こ のモードは、**BIOS Fast Boot** の設定が **Enabled** または **Ultra Fast** のときのみ設定できます。)

設定を行ったら、**Save**をクリックして保存し、**Exit**をクリックします。設定は次回起動時に有効に なります。**Enter BIOS Setup Now** ボタンをクリックすると、システムが再起動し、ただちに BIOS セ ットアップに入ります。

(注) この機能の詳細については、第 2 章「BIOS セットアップ」を参照してください。

# <span id="page-10-0"></span>**2-3 RGB Fusion**

このアプリケーションでは、Windows環境で選択デバイス(注<sup>1</sup>)のライティングモードを有効また は指定することができます。

**RGB Fusion インターフェイス**

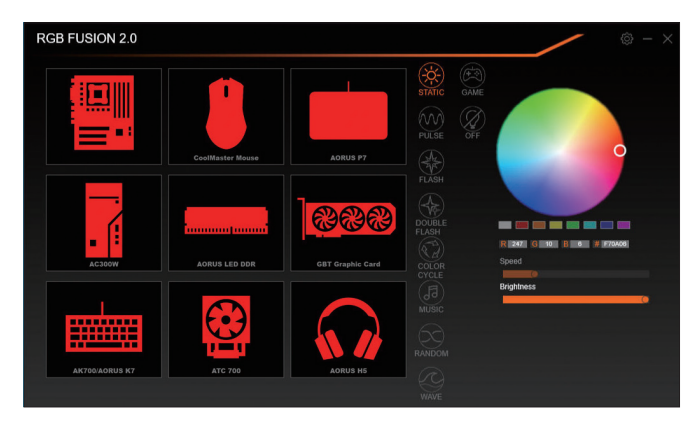

# **RGB Fusion 使用方法**

- **右上部にある アイコン:**モバイルデバイスにインストールされたGIGABYTE RGB Fusionアプ リとお使いのコンピューターに接続します<sup>(注2)</sup>
- 目的のデバイスのアイコンをクリックし、画面の右側のセクションでLEDの色/照明動作を選 択します。

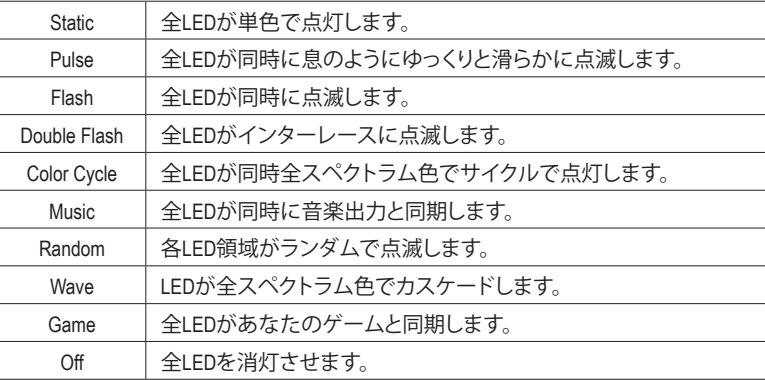

(注1) RGB FusionはLED照明機能を持つデバイスを自動的に検索し、リストに表示します。

(注2) App StoreまたはGoogle Playから**GIGABYTERGBFusion**アプリをダウンロードしてください。

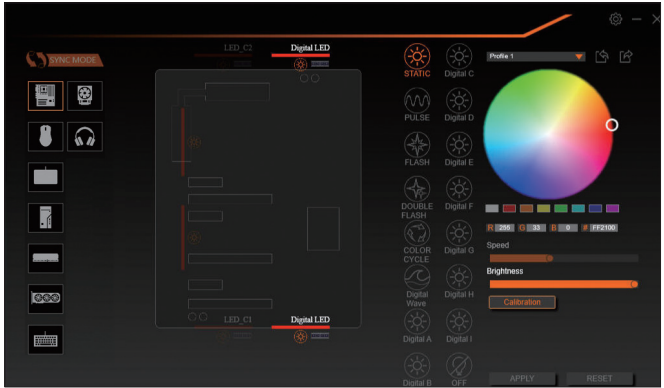

• マザーボードとデジタルLEDストリップのLEDを制御するオプション。さらに設定するには、マ ザーボードのアイコンをクリックします。(注)

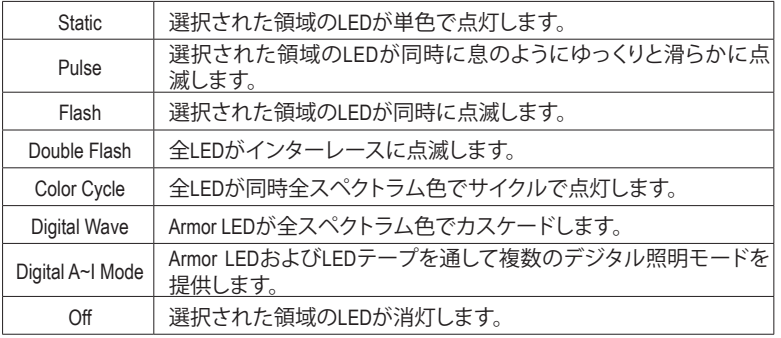

希望の領域を選択し、画面の右側のセクションでLEDの色/照明の動作を選択します。

(注) 領域/モード/色数などはマザーボードの型番によって異なります。

# <span id="page-12-0"></span>**2-4 Smart Backup**

Smart Backupにより、画像ファイルとしてパーティションを1時間ごとにバックアップできます。こ れらの画像を使用して、必要なときにシステムやファイルを復元できます。

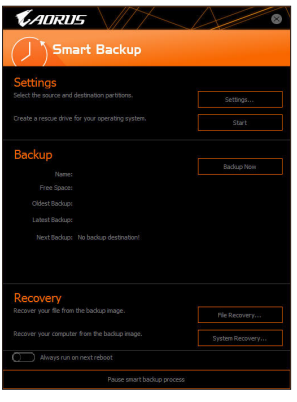

#### Smart Backupメインメニュー:

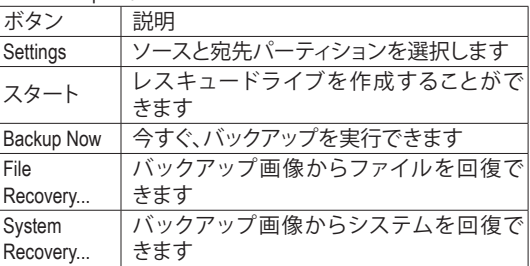

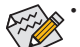

• Smart BackupはNTFSファイルシステムのみをサポートし ます。

- Smart Backupを初めて使用するとき、宛先パーティション **Settings**を選択する必要があります。
- **Backup Now** ボタンは 10 分間 Windows にログインした後 でのみ利用可能です。
- **Always run on next reboot**チェックボックスを選択すると、 システム再起動後に Smart Backup が自動的に有効にな ります。

# **Smart Backup** ENT 1

#### **バックアップを作成する:**

メインメニューで **Settings** ボタンをクリックします。**Settings** ダイアログボックスで、ソースパーティションと宛先パーテ ィションを選択し、**OK** をクリックします。最初のバックアップ は10分後に開始され、定期的バックアップが1時間ごとに実 行されます。注:既定値で、システムドライブのすべてのパ ーティションはバックアップソースとして選択されます。バッ クアップ宛先をバックアップソースと同じパーティションに 置くことはできません。

#### **バックアップをネットワークの場所に保存する:**

バックアップをネットワークの場所に保存するには、**Browse network location**を選択します。必ずお使いのコンピューター とバックアップを保存するコンピューターが同じドメインに あるようにします。バックアップを格納し、ユーザー名とパ スワードを入力するネットワークの場所を選択します。オン スクリーンの指示に従って完了してください。

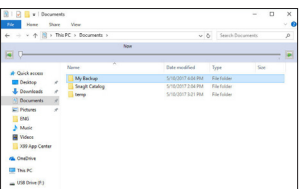

#### **ファイルを回復する:**

メインメニューで **File Recovery** ボタンをクリックします。ポッ プアップ表示されたウィンドウ上部のタイムスライダを使用 して前のバックアップ時間を選択します。右ペインには、バ ックアップ宛先のバックアップされたパーティションが (**My Backup** フォルダに)表示されます。希望のファイルを閲覧し てコピーします。

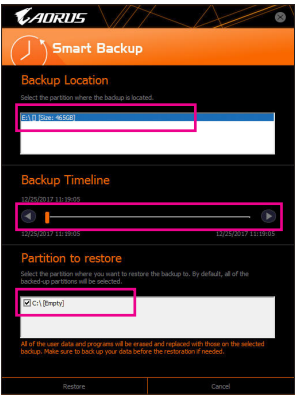

# **Smart Backupでシステムを回復します:**

ステップ:

- 1. メインメニューで **System Recovery** ボタンをクリックし ます。
- 2. バックアップを保存する場所を選択します。
- 3. 時間スライダを使用してタイムポイントを選択します。
- 4. 選択したタイムポイントで作成したパーティションバック アップを選択し、**Restore** をクリックします。
- 5. システムを再起動して、今すぐ復元を進めるかまたは後で 復元を進めるかを確認します。「はい」と答えると、システム は再起動してWindows回復環境に戻ります。オンスクリーン の指示に従ってシステムを回復します。

ファイルとプログラムがすべて削除され、選択した バックアップに置き換えられます。必要に応じて、 復元前にデータのコピーを必ず作成してください。

# <span id="page-14-0"></span>**2-5 System Information Viewer**

GIGABYTE System Information Viewerでは、オペレーティングシステムでファン速度を監視し、調節 できます。常時システム状態を表示するために、デスクトップ上にハードウェア監視情報を表 示することもできます。

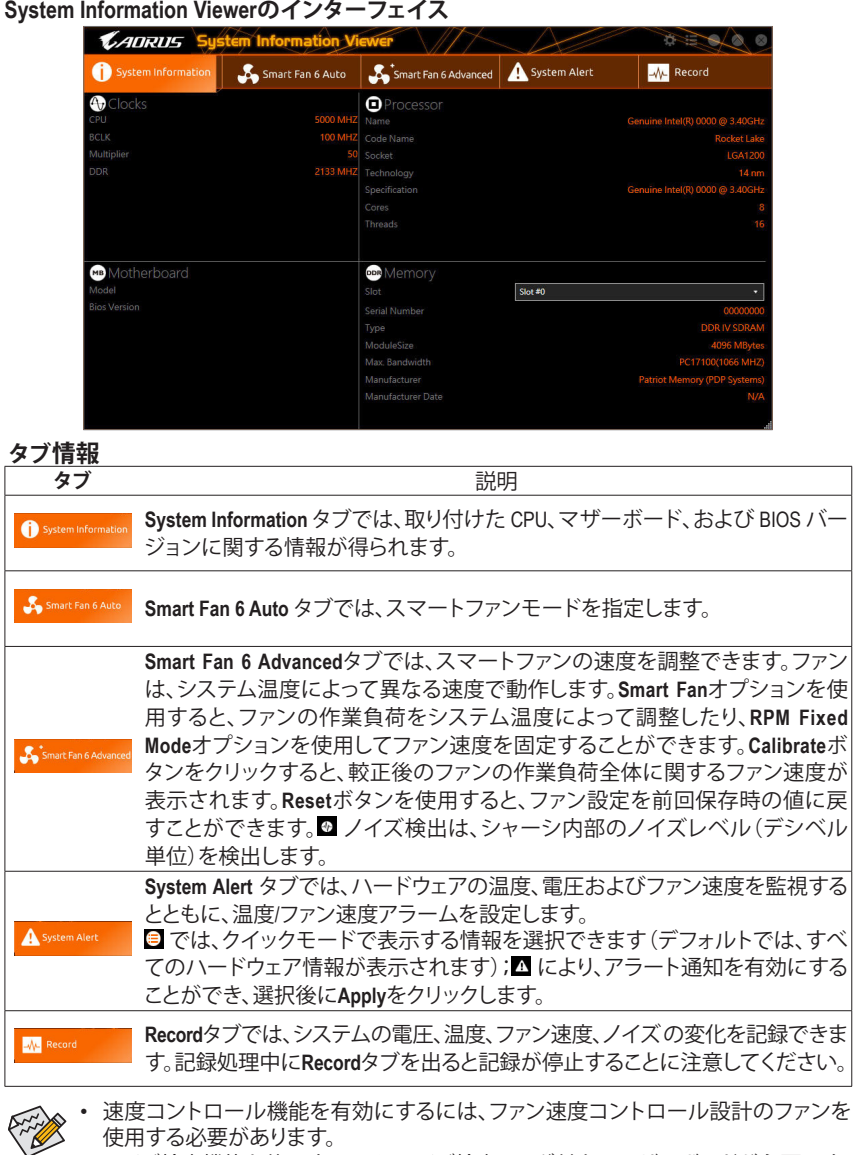